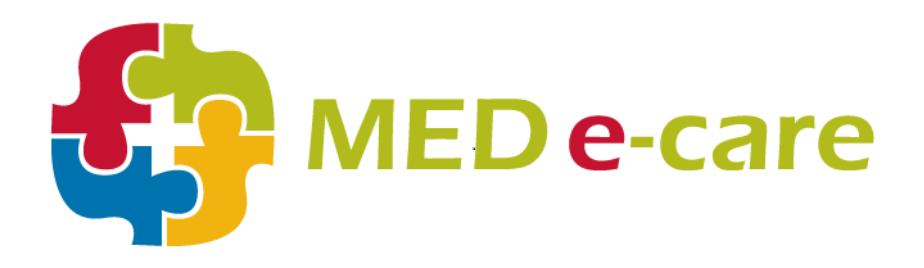

# Data Submissions Guide

# Procedures and Help Manual

**MED e-Care Technical Team**

Proprietary & Confidential Information Enclosed Keep in Strict Confidence Published January 2013

©2013 Med e-Care Healthcare Solutions, Inc. This publication, or any part of thereof, may not be reproduced or transmitted in any form or by any means, electronic or mechanical, including photocopying, recording, storage in an information retrieval system, or otherwise, without the prior written permission of Med e-Care Healthcare Solutions, Inc.

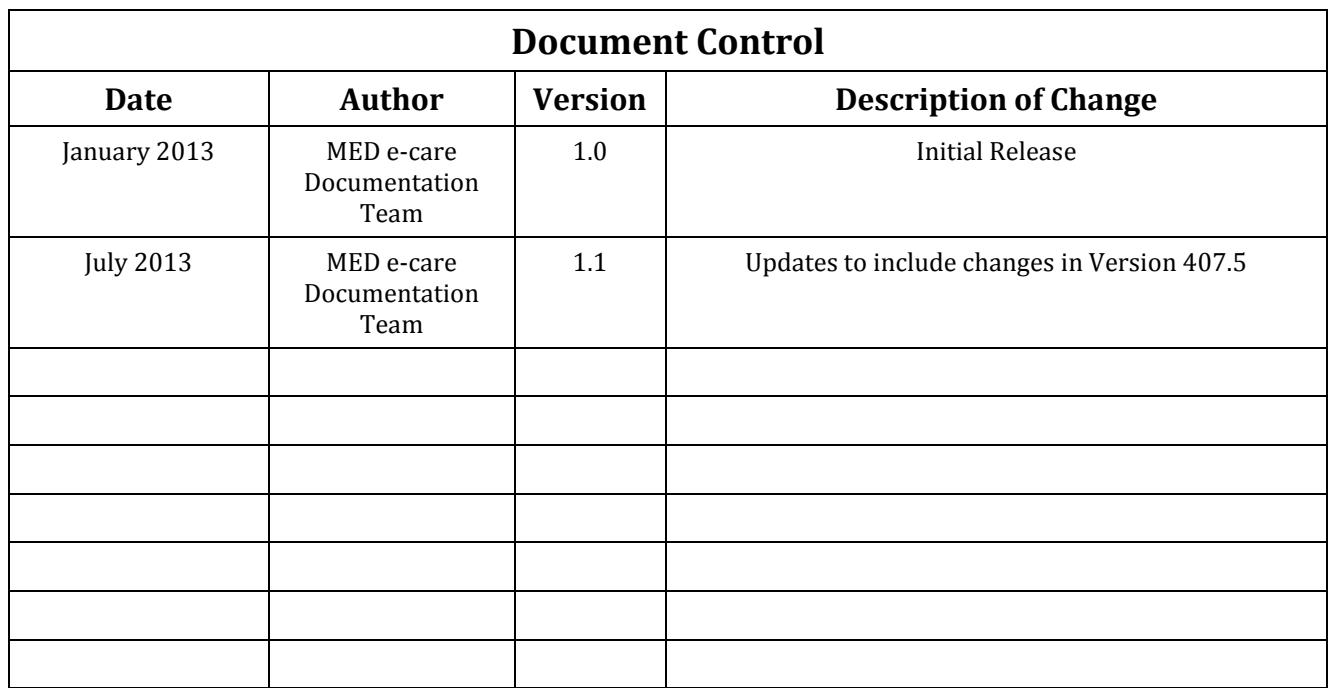

# **Table of Contents**

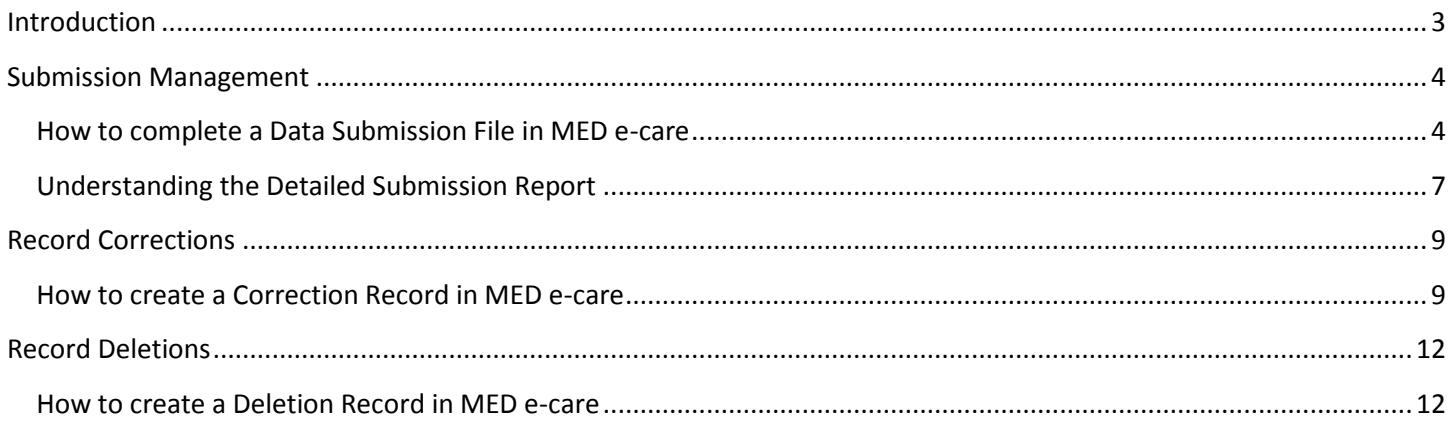

## <span id="page-3-0"></span>**Introduction**

The process of submitting data to CIHI can be, at times, difficult and confusing. The purpose of this quick guide is to help you navigate the MED e-Care software through the processes of:

- submitting data to CIHI
- making data corrections for CIHI
- managing those submissions from the Detailed Submission Report

The MED e-Care e-Assessments module is designed in an easy to use fashion, which makes the quarterly process of submitting data to CIHI more streamlined for convenience, while also still allowing for total control of the clients health information. The MED e-Care system does this by using the CCRS/MDS Submissions to complete the quarterly assessment process. The software will help to manage the signed and submitted, rejected and accepted assessments. More importantly, the submissions have several layers of internal error checks and validations that will prevent erroneous data sent to CIHI.

Once the quarter is complete and all assessments have been signed, you are ready to complete your submissions. To help with this process, there are two reports that we suggest running.

- **Verify Key Report** this report allows you to see all of the records during the selected period, including any admission information and all CCRS assessments. With this information at your fingertips you are able to make sure that the assessments have an ARD date where necessary, and that all assessments are signed. If the assessment shows no signature on this report, it will not be included in your submission to CIHI.
- **Submissions Records Breakdown Report** –this report allows you to sort, with no parameters, to see how many assessments will be submitted, as well as, the type of assessments that are being submitting.

Both of these reports are available by navigating to the *e-Reports* -> *Complex and LTC* -> *Group Reports* -> *MDS*  Administrative -> select the desired report.

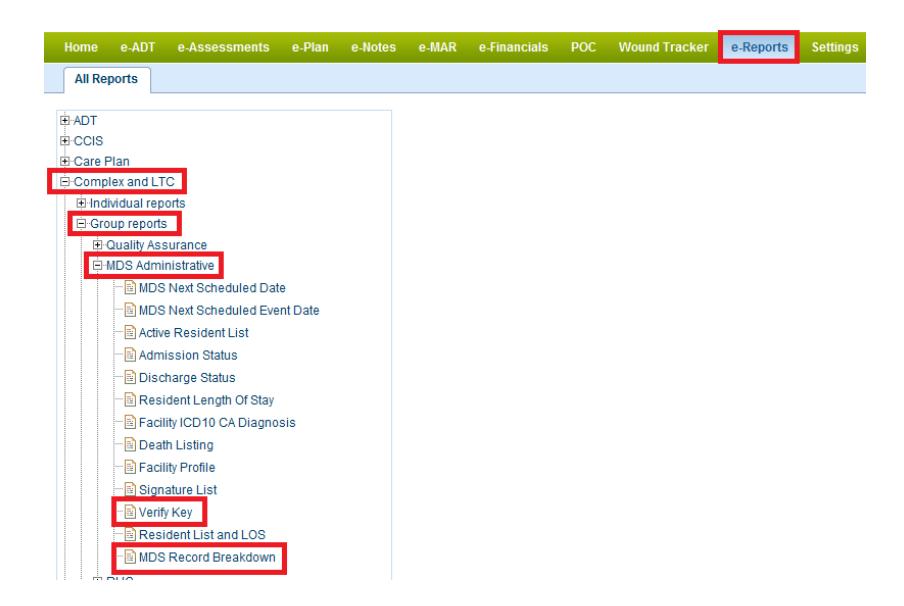

*Note*: Submissions can be done at any time within the quarter. Some facilities prefer to do submissions monthly. For further CIHI rules on submission please refer to *www.cihi.ca*.

#### <span id="page-4-0"></span>**Submission Management**

#### <span id="page-4-1"></span>How to complete a Data Submission File in MED e-care

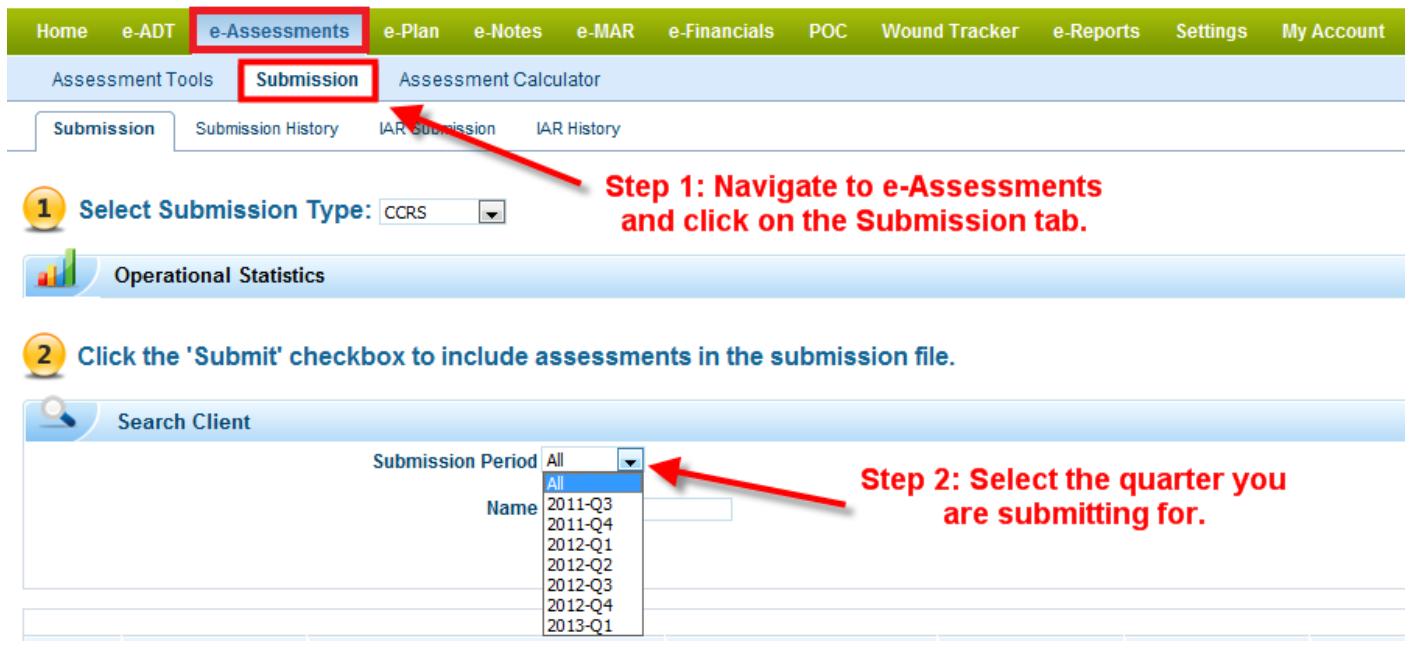

Home e-ADT e-Assessments e-Plan e-Notes e-MAR e-Fi Settings My Account Admin Assessment Tools Submission Assessment Calculator Submission Submission History AR Submission AR History 9 Select Submission Type: ccRS  $\overline{\phantom{a}}$ 

Operational Statistics

2 Click the 'Submit' checkbox to include assessments in the submission file.

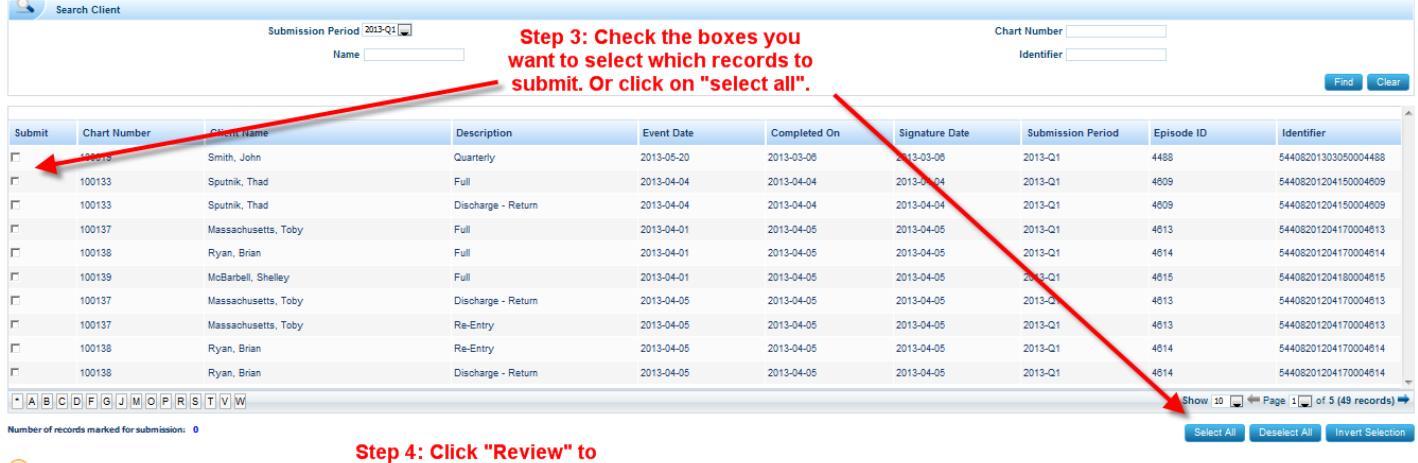

move to the next screen.

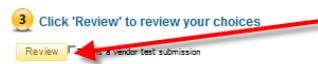

4 | P a g e

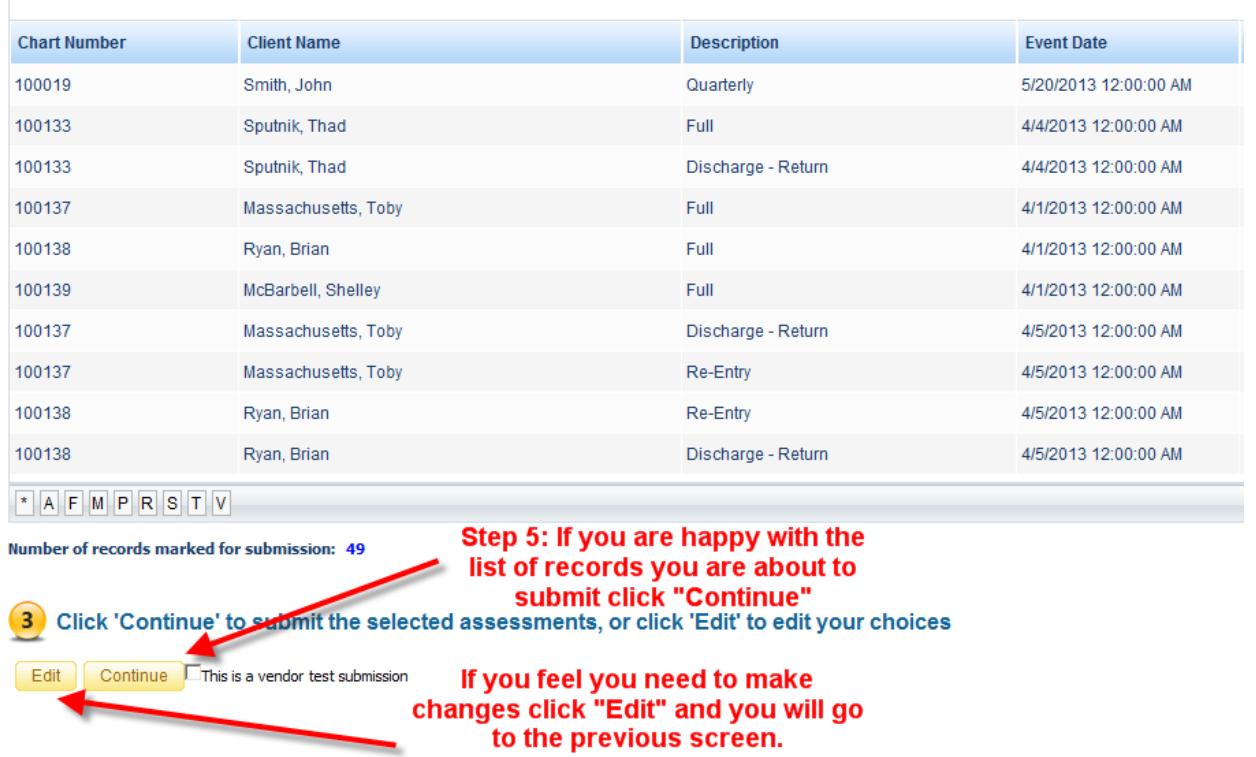

The following submission files will be created:

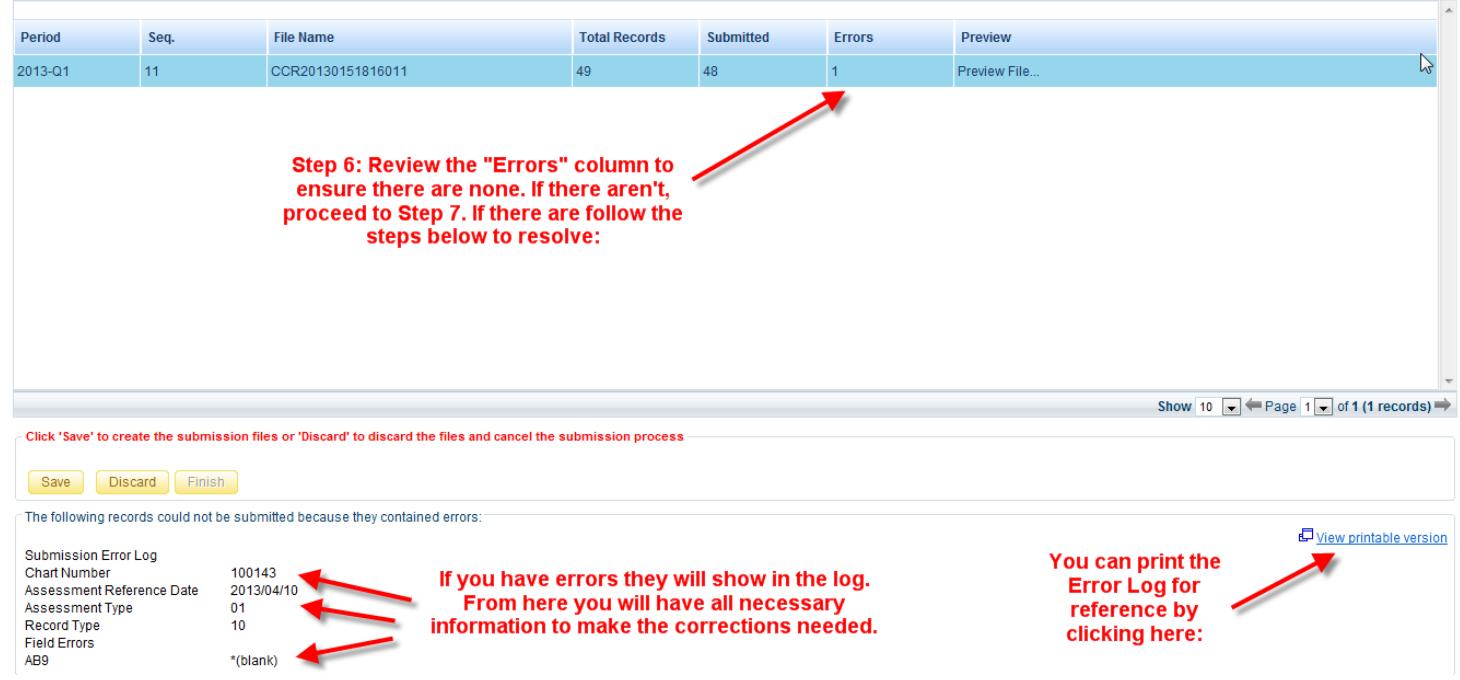

#### The following submission files will be created:

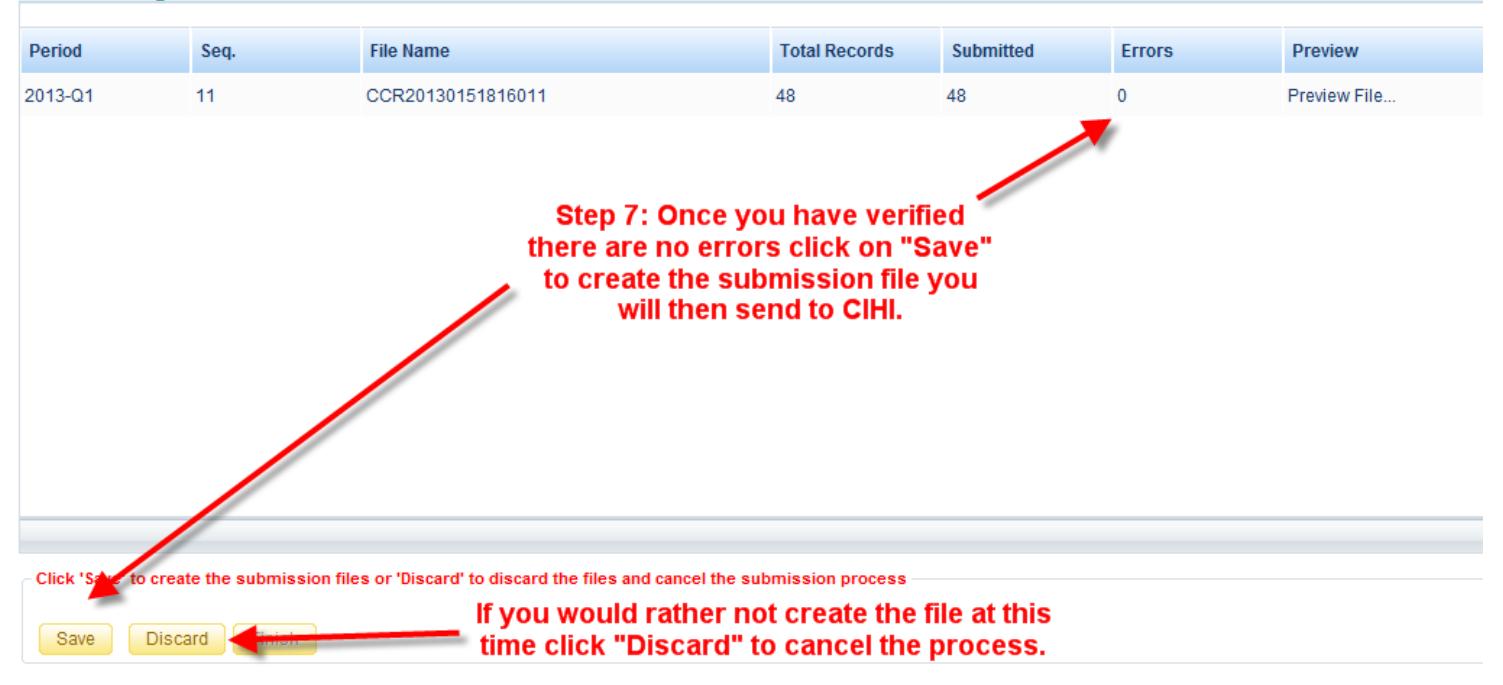

#### The following submission files will be created:

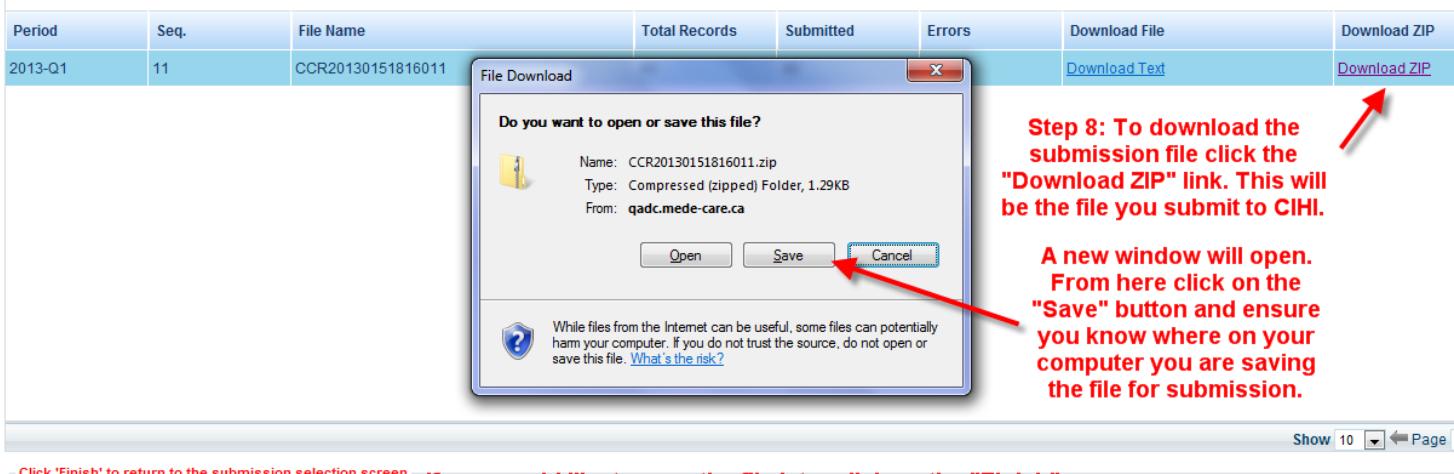

If you would like to save the file later click on the "Finish" button. All completed files can be accessed through the Save Discard Finish Submission History tab whenever needed.

### <span id="page-7-0"></span>**Understanding the Detailed Submission Report**

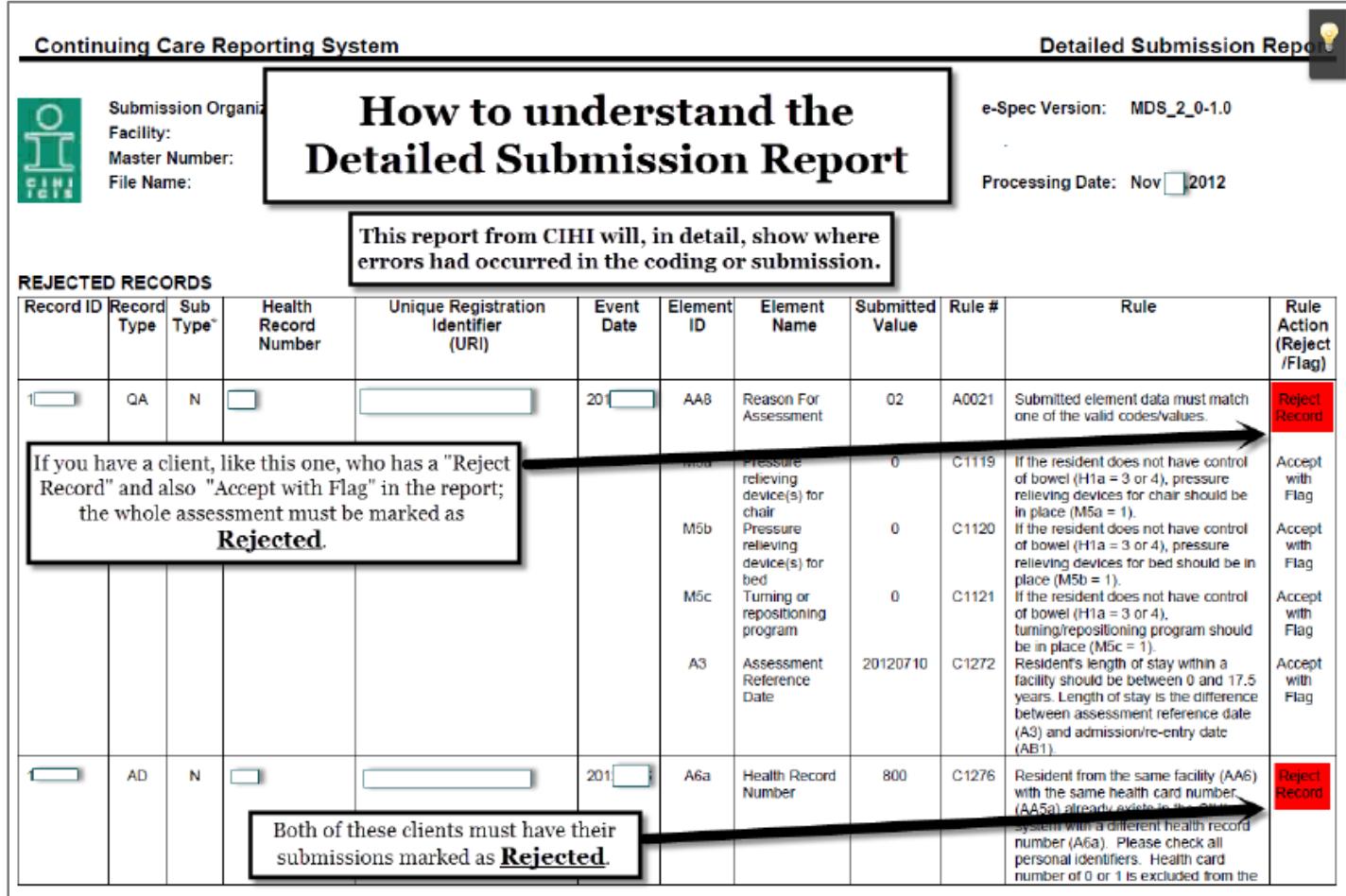

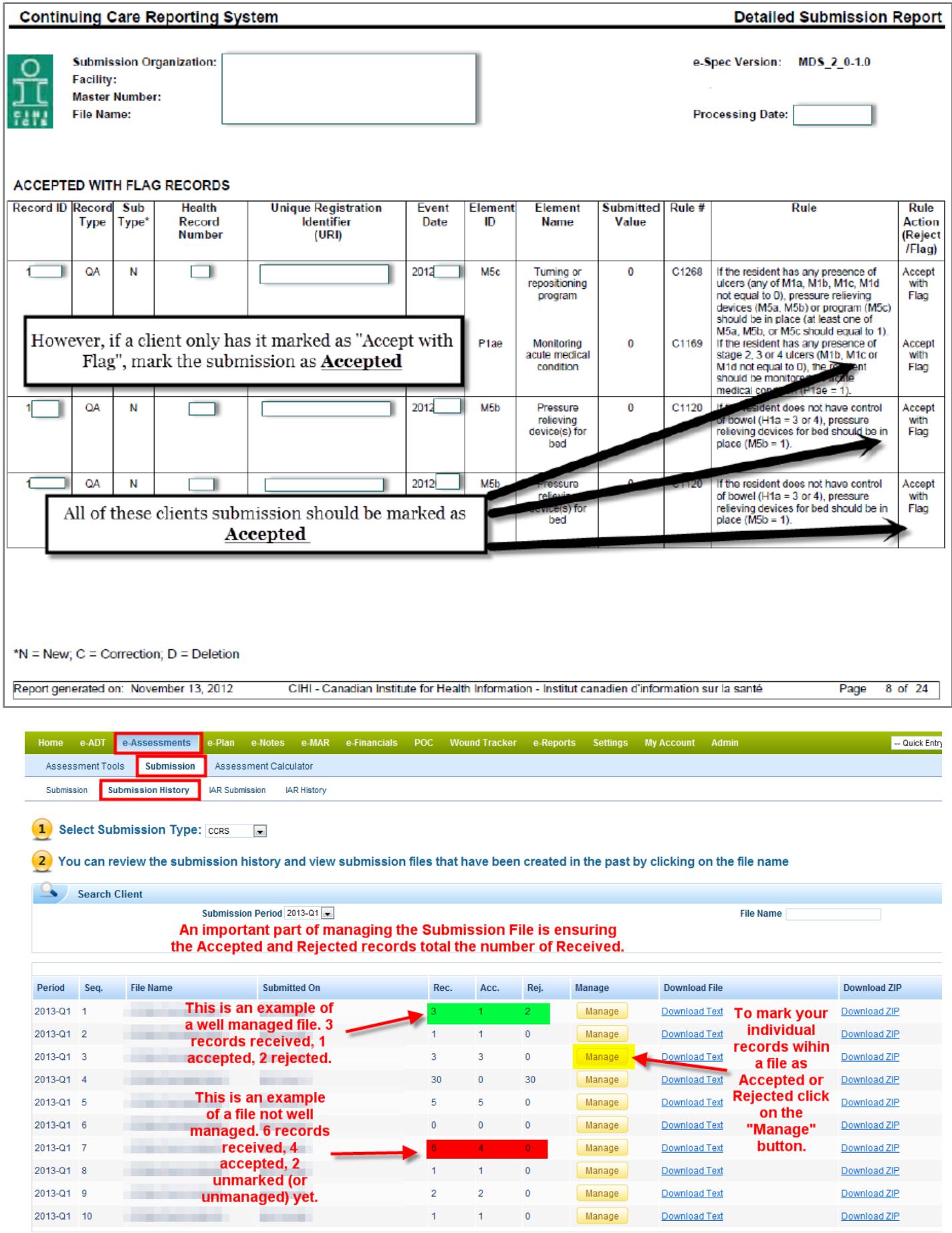

### <span id="page-9-0"></span>**Record Corrections**

#### <span id="page-9-1"></span>**How to create a Correction Record in MED e-care**

To create a Correction Record make sure the record that needs the correction is marked as "Accepted" in the Submission History. Navigate to e-Assessments > Submission > Submission History and find the file the record was sent in. Make sure you are searching from within the correct quarter the file was sent.

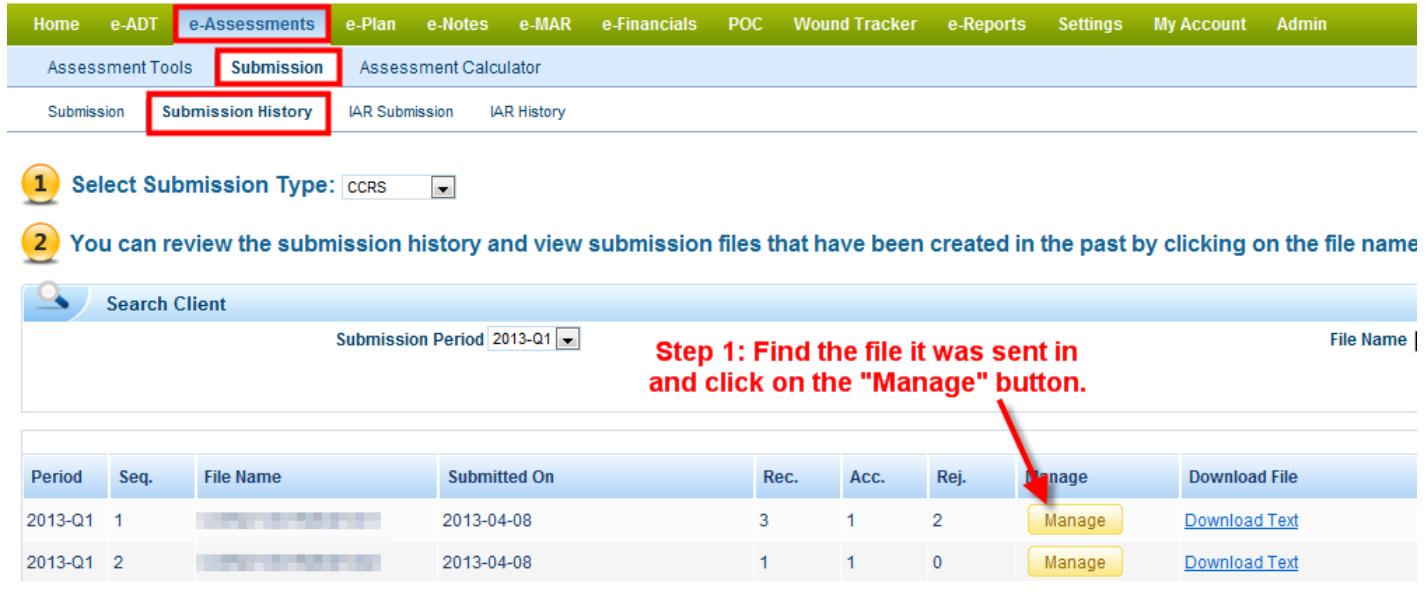

#### Currently auditing file: CCR2013015M001001

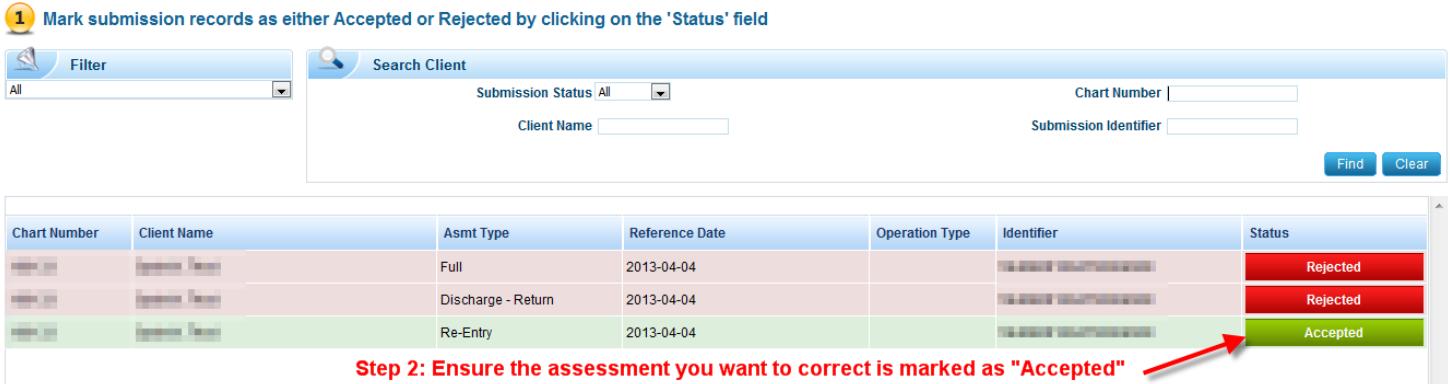

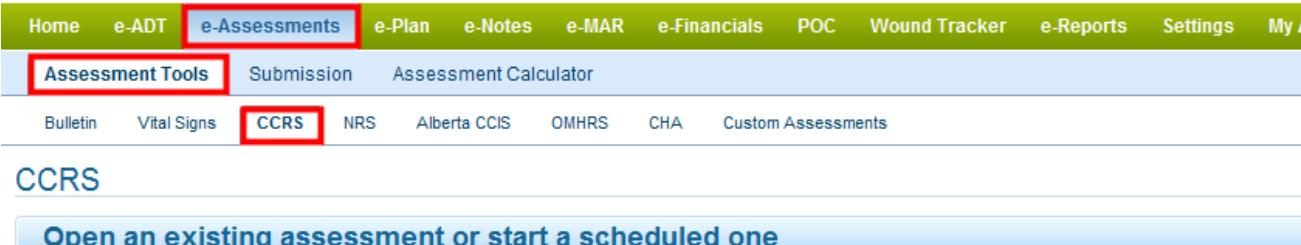

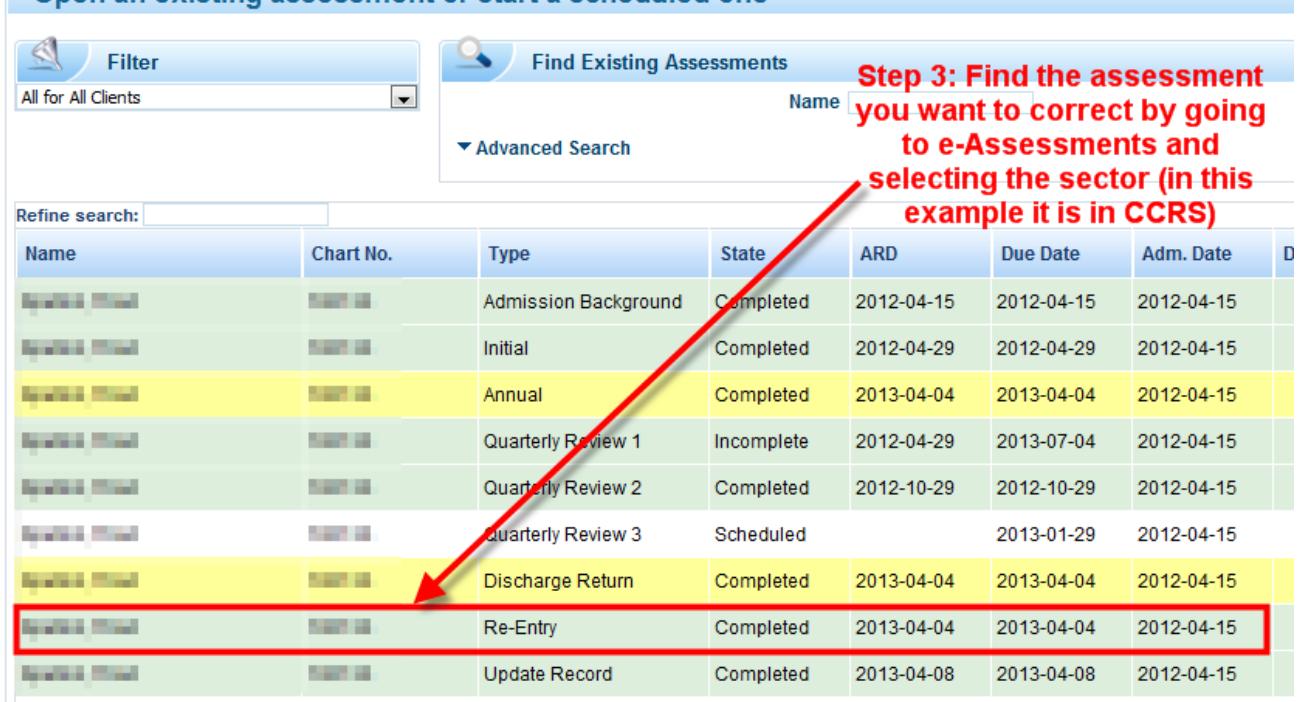

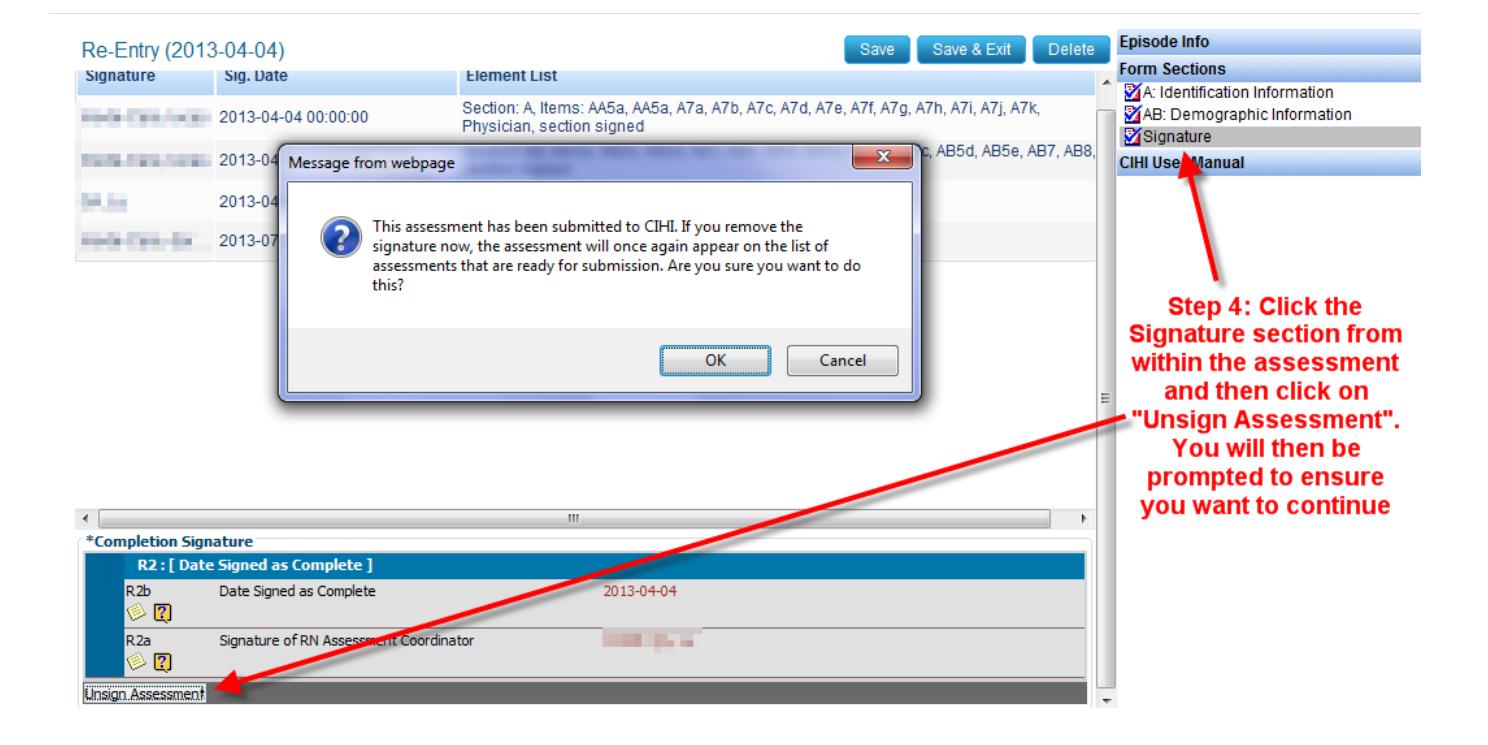

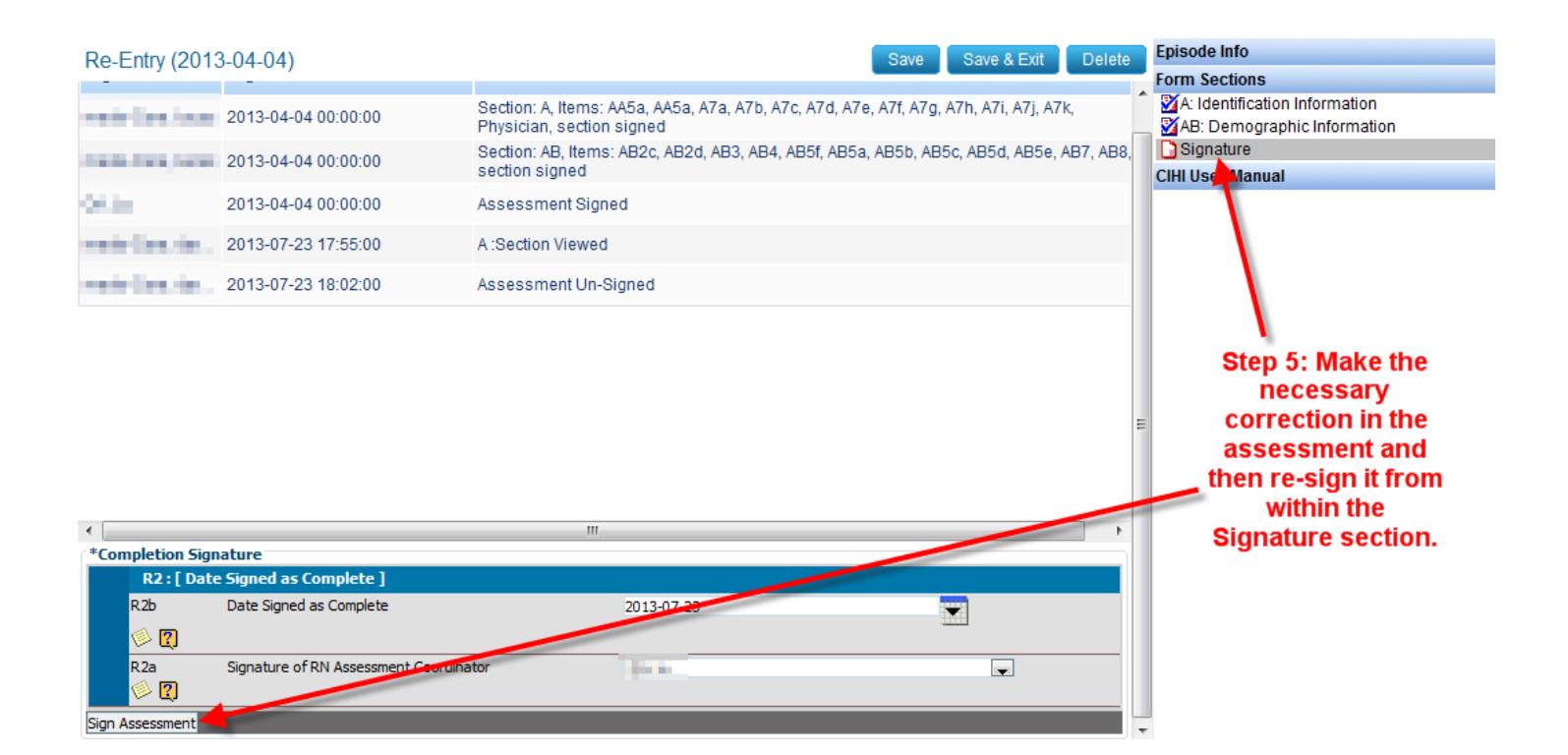

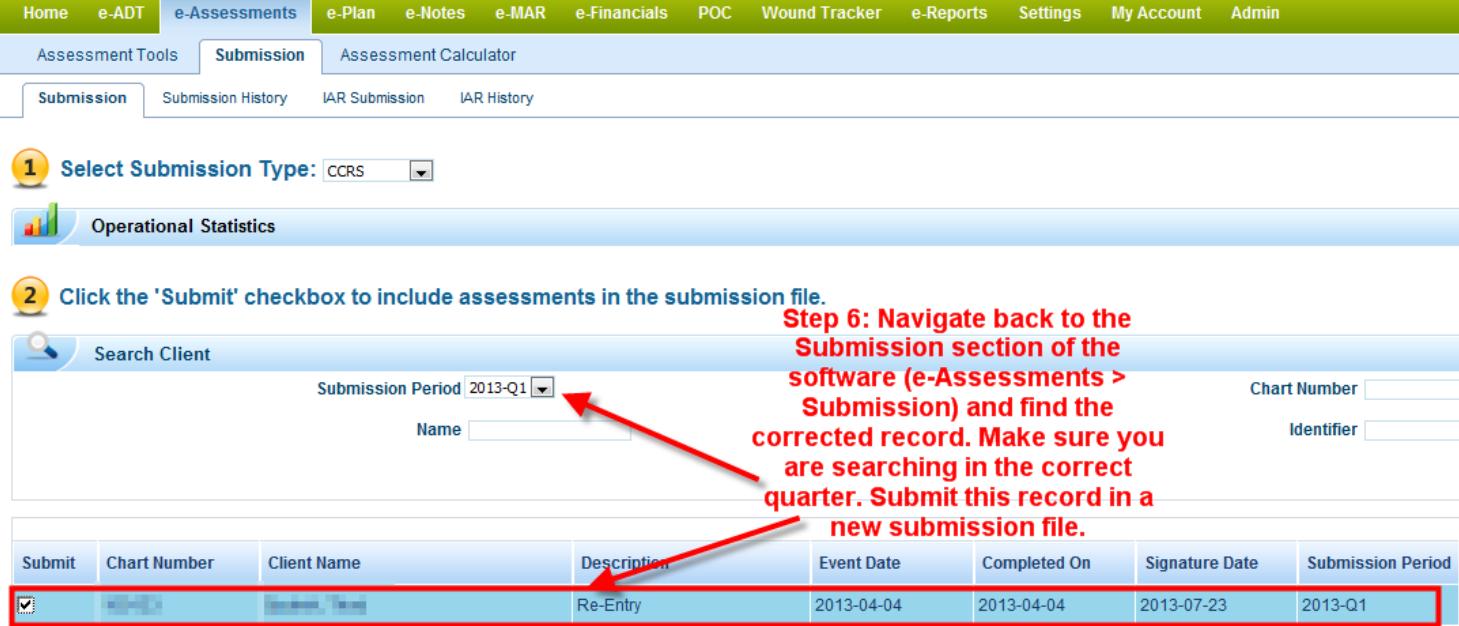

### <span id="page-12-0"></span>**Record Deletions**

#### <span id="page-12-1"></span>**How to create a Deletion Record in MED e-care**

To create a Deletion Record make sure the record that needs to be deleted is marked as "Accepted" in the Submission History. Navigate to e-Assessments > Submission > Submission History and find the file the record was sent in. Make sure you are searching from within the correct quarter the file was sent.

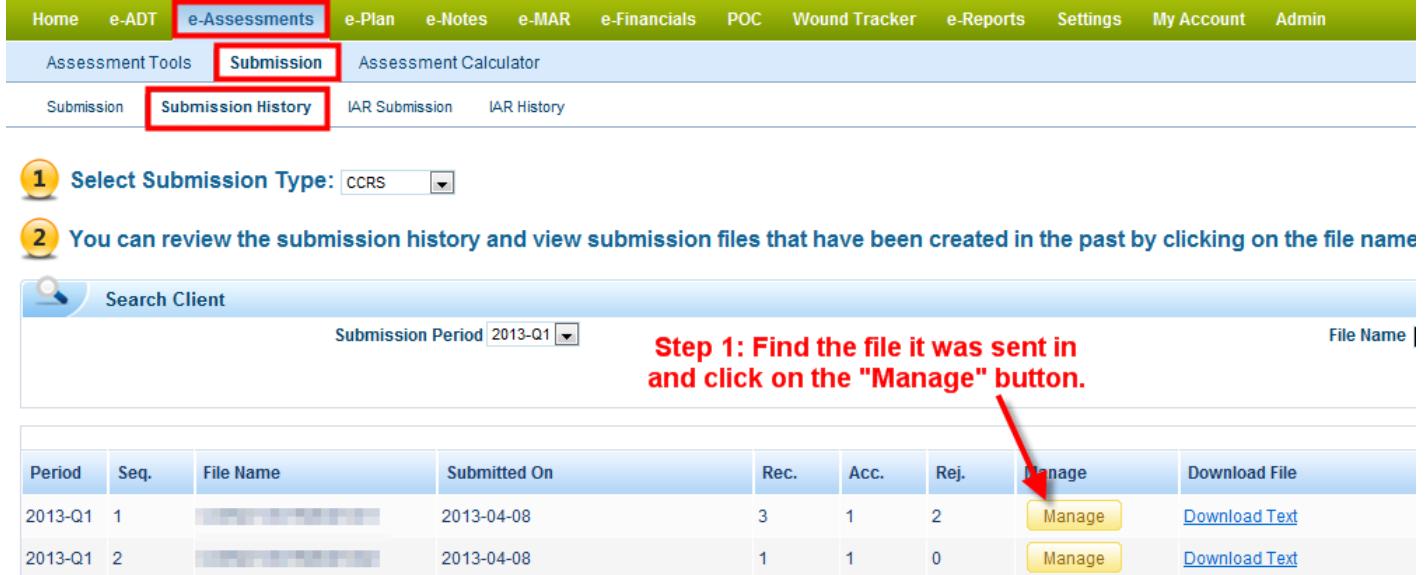

#### Currently auditing file: CCR2013015M001001

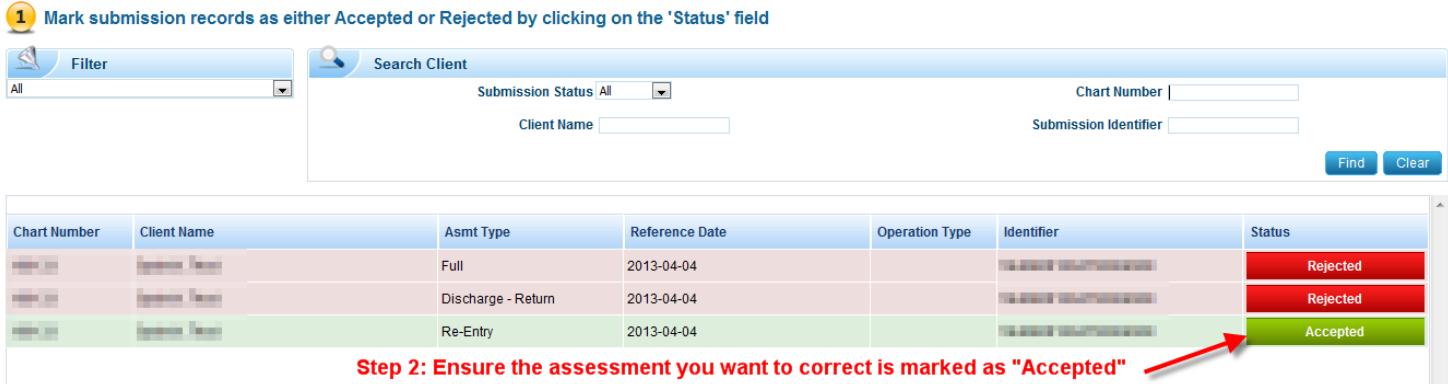

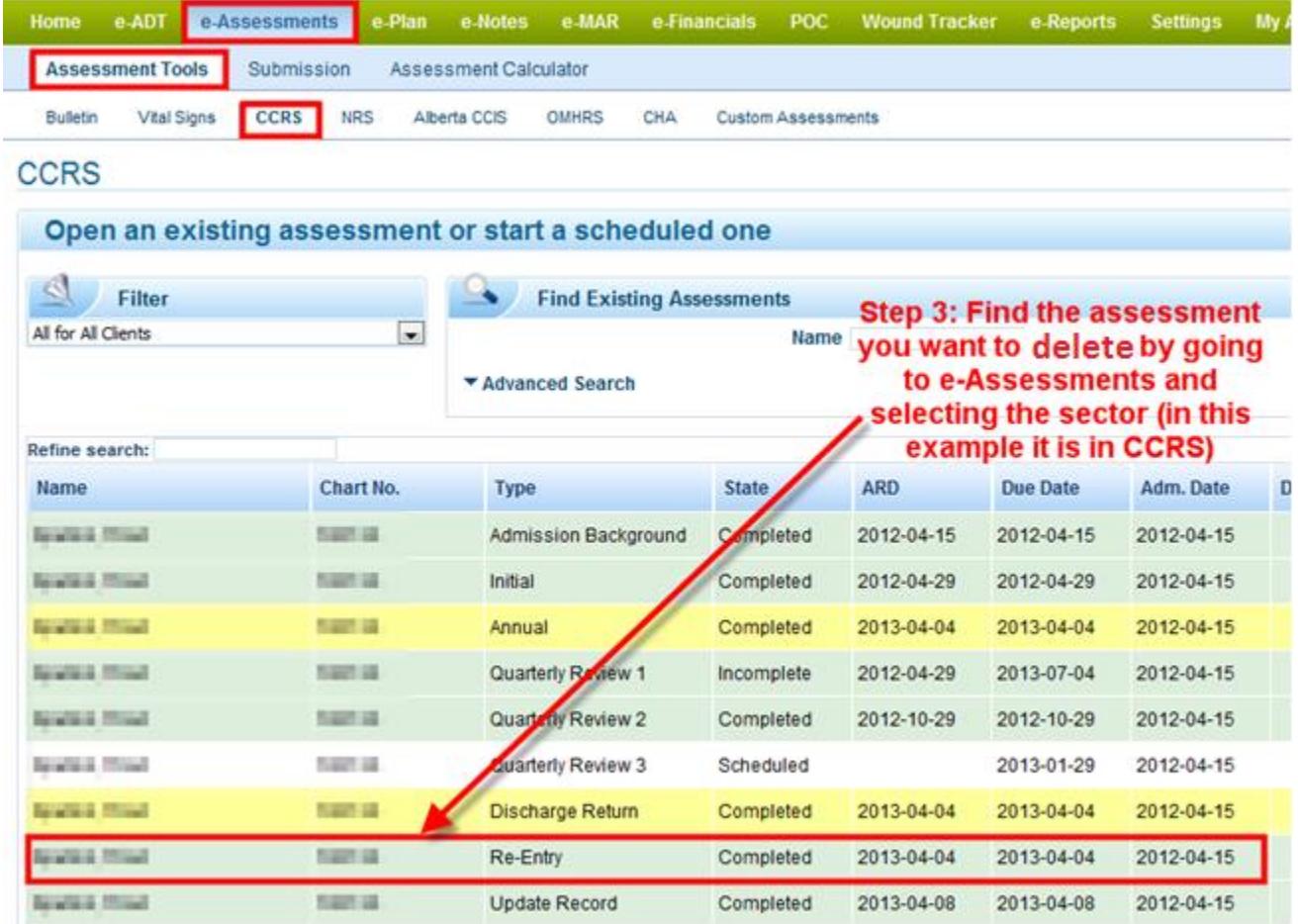

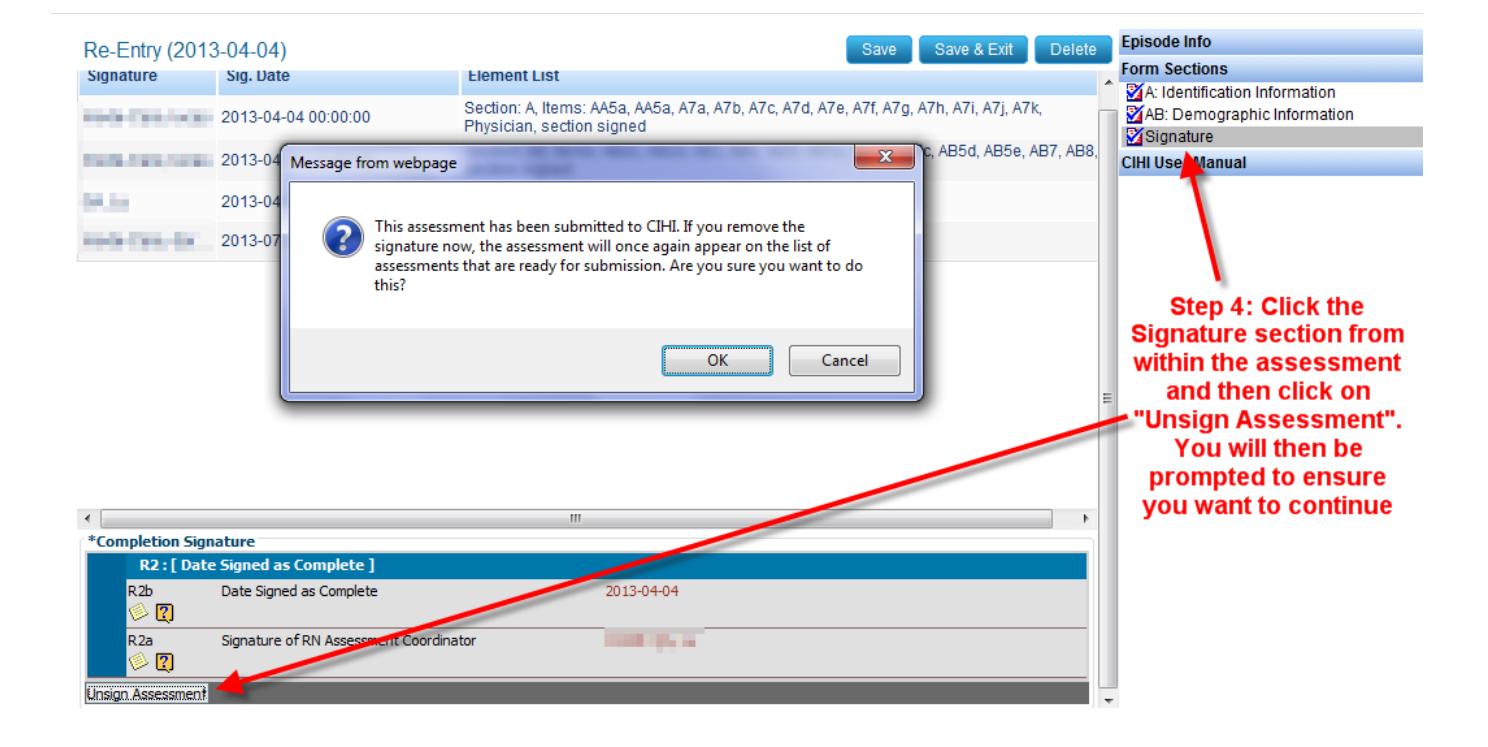

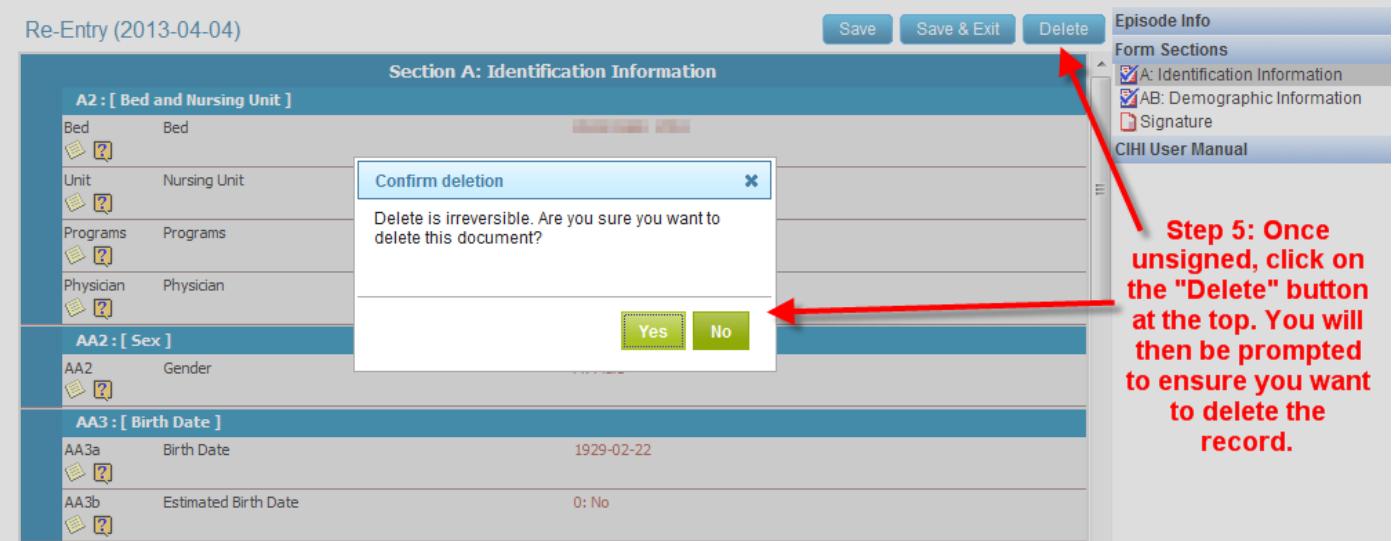

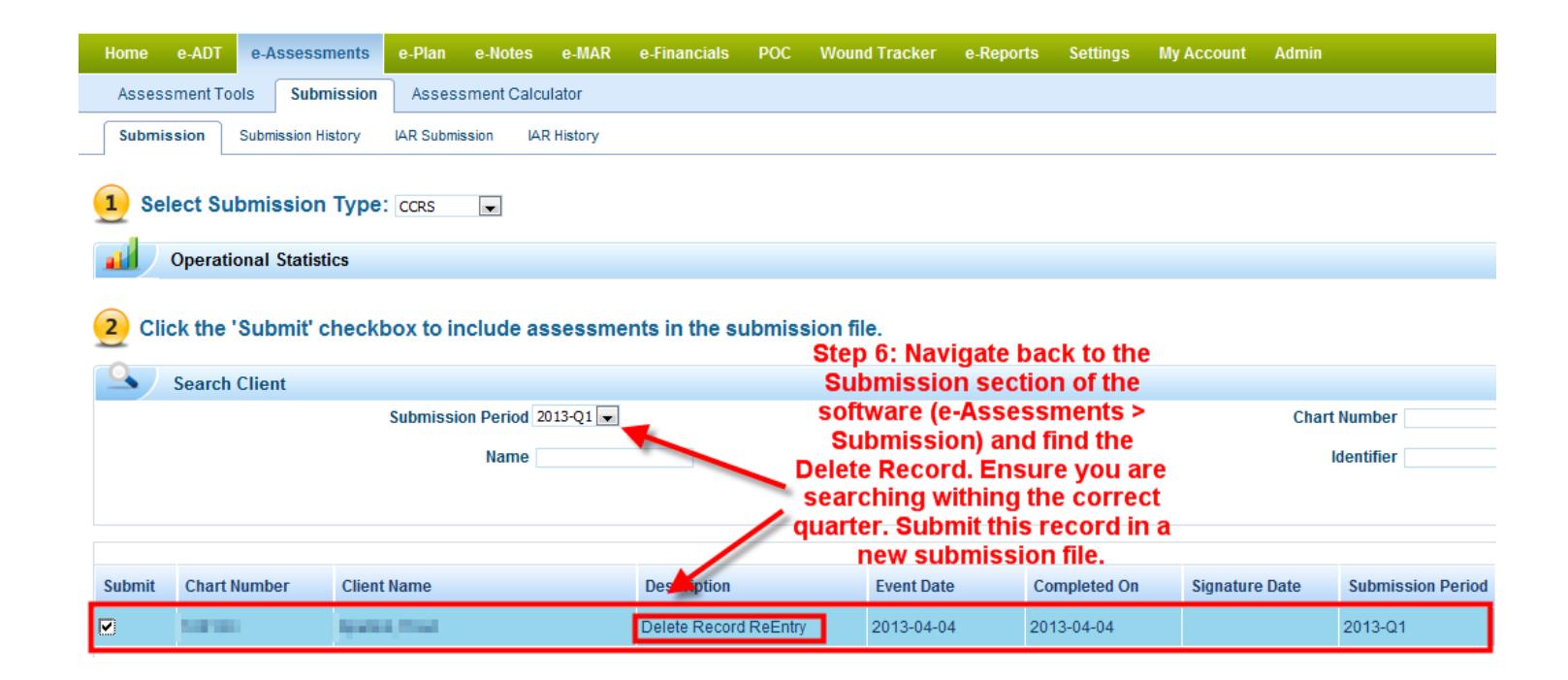

### **Common Rejections and How to Resolve Them Reference**